附件 3:

# 北京共青团线上系统"对标定级"操作指引

# 一、团支部操作指引

### 1.登录北京共青团(www.bjyouth.net/)

团支部负责人进入北京共青团登陆界面,输入团支部用户名、密码及 验证码,点击登录

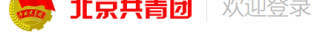

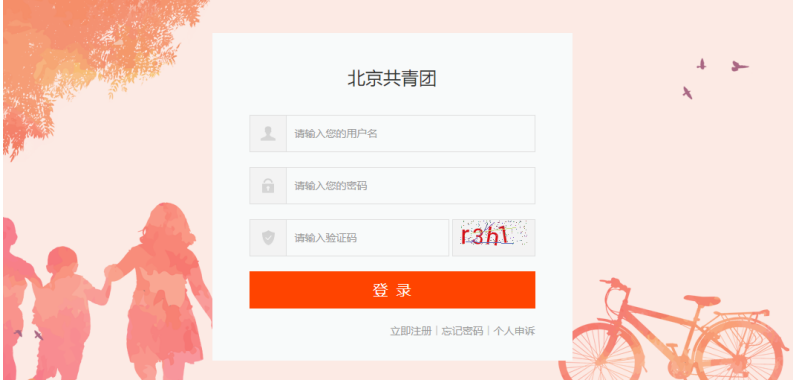

### **2.** 点击"对标定级"

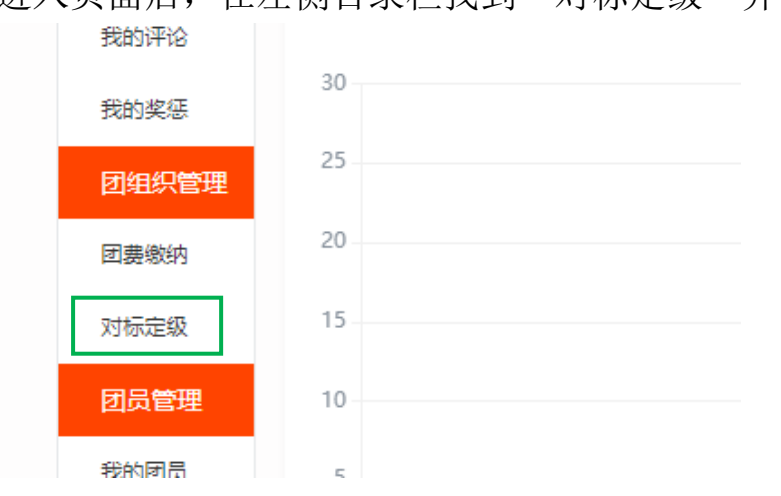

进入页面后,在左侧目录栏找到"对标定级"并点击

## **3.** 点击编辑

进入定级自评后,点击"编辑"

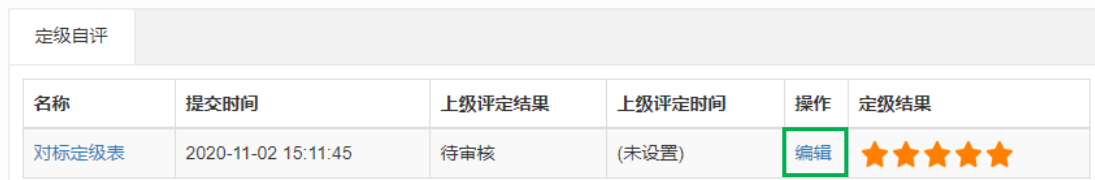

## **4.** 编辑自评

点击编辑自评

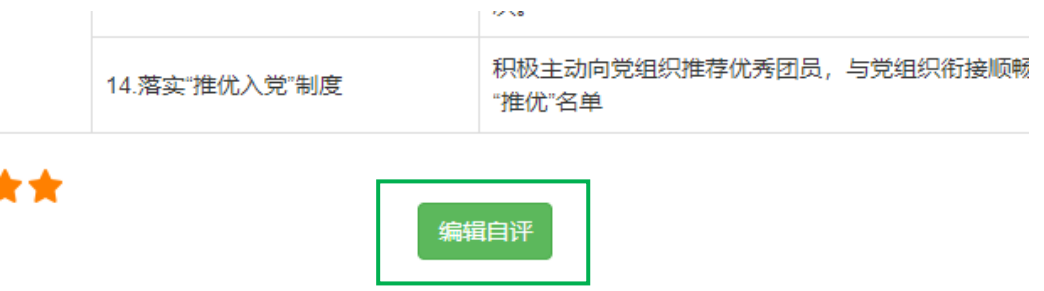

#### **5.** 定级自评

根据评分及对标等级参考标准(详见通知文件)选择对应星级,点击 确定,即可完成团支部线上操作流程。

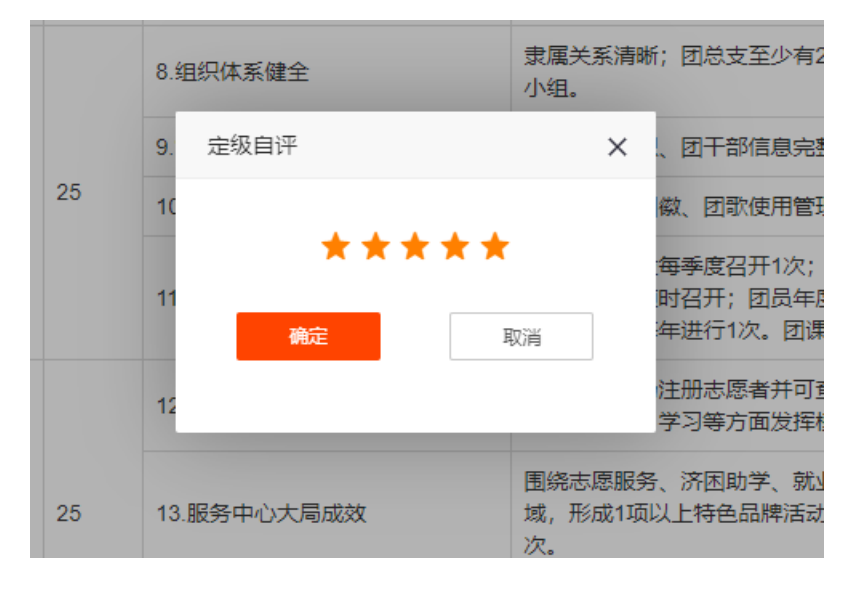

# 二、学院团委操作指引

# 1.登录北京共青团(www.bjyouth.net/)

学院团委负责人进入北京共青团登陆界面,输入团委用户名、密码及 验证码,点击登录

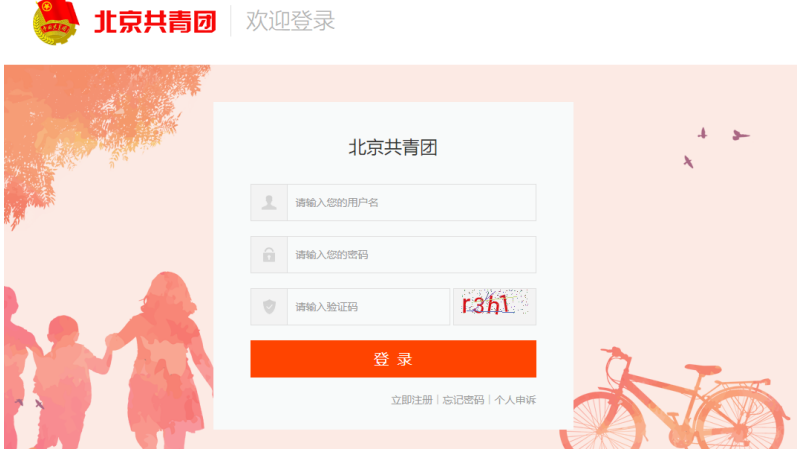

### **2.**点击"对标定级"

进入页面后, 在左侧目录栏找到"对标定级"并点击

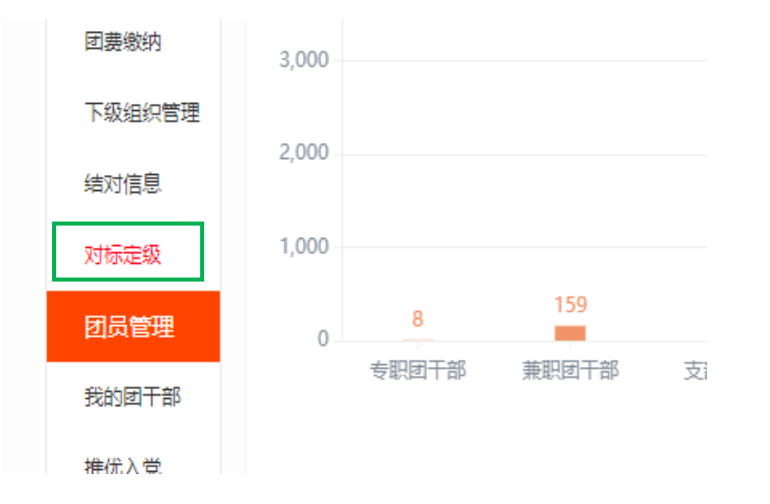

3. 审核"定级自评"

根据左上角导引栏进行搜索,可快速查看下属团支部当前审核状态

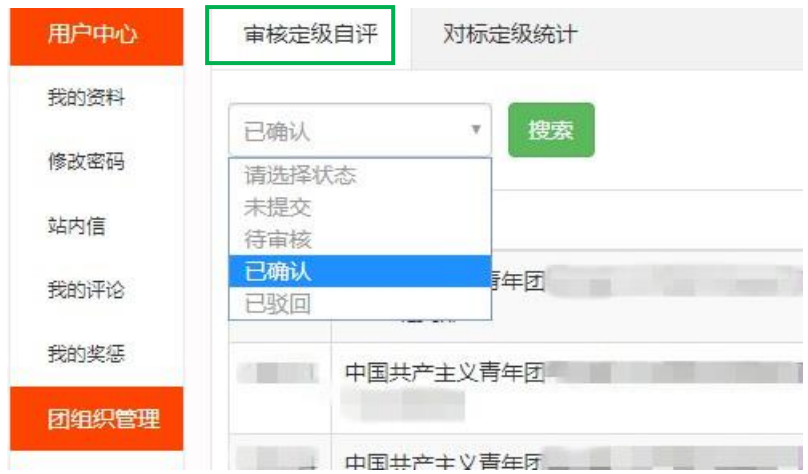

根据线下实际审核情况,对团支部定级进行确认或驳回,即可完成学 院一级线上"对标定级"工作。

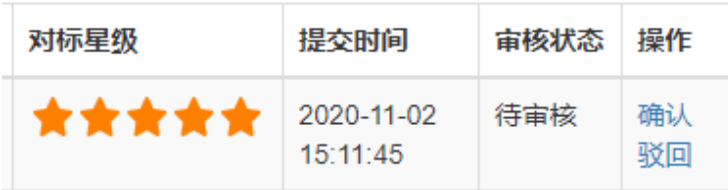